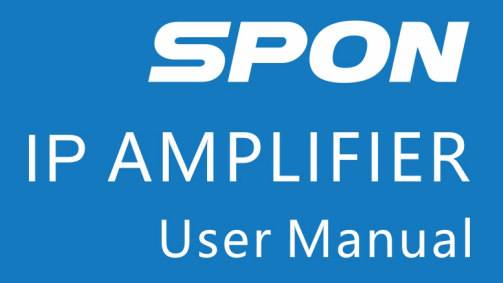

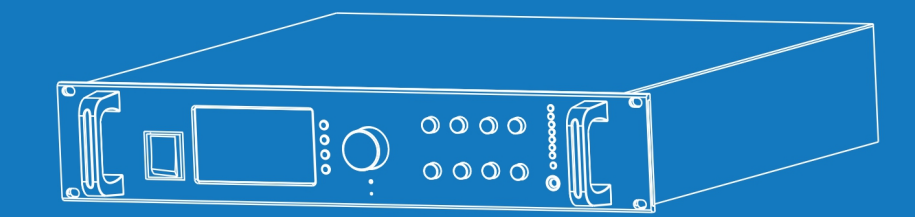

IP NETWORK PUBLIC ADDRESS SYSTEM

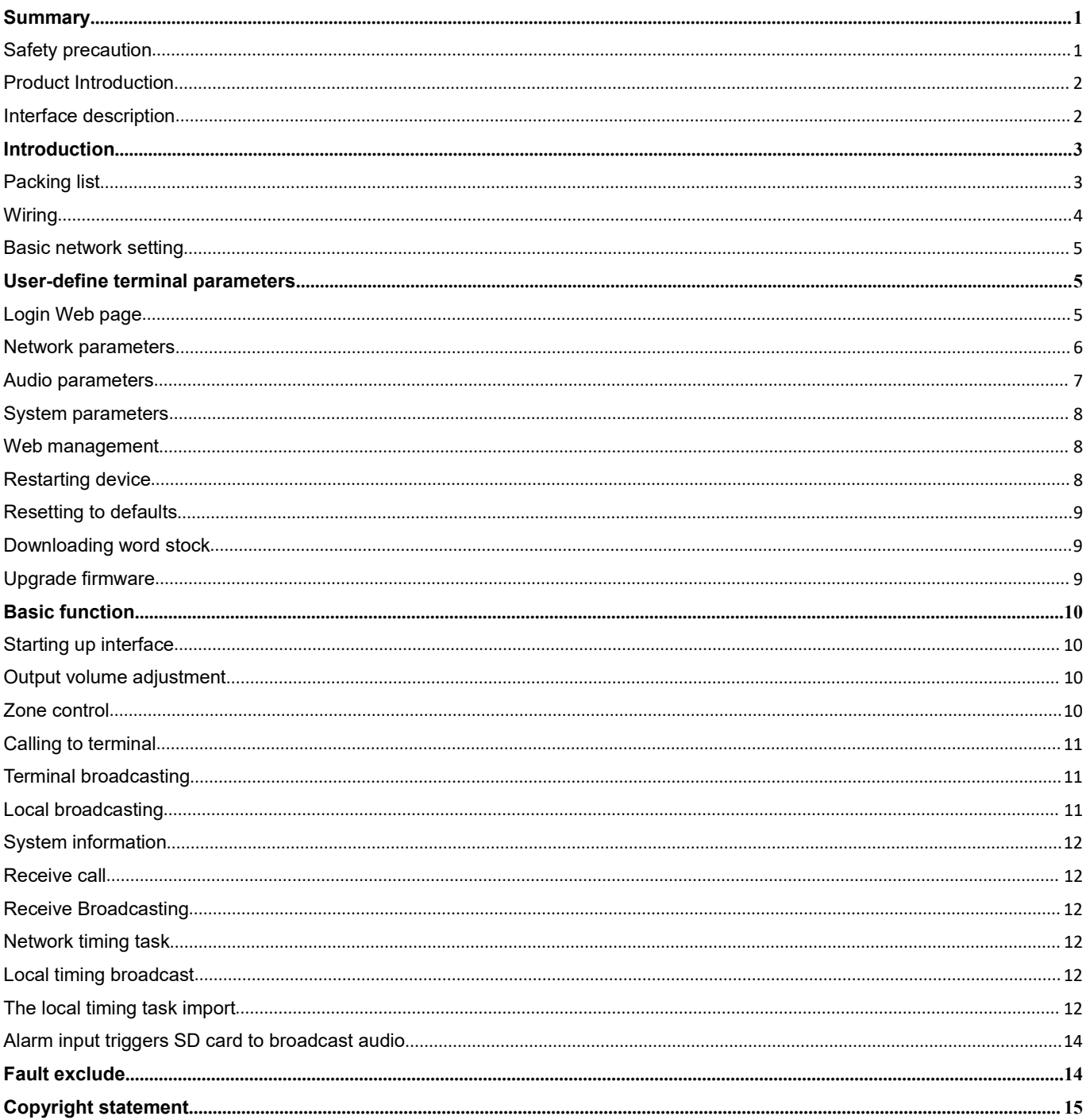

# **Contents**

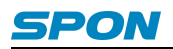

## <span id="page-2-0"></span>**Summary**

### <span id="page-2-1"></span>**Safety precaution**

Please abide by the warning and the relevant safety tips.

Please take this manual in convenient place after you reading the guide for future reference.

### **Warning**

**The sign means there is potential safety hazard, when operate wrong may resultin death orserious injury.**

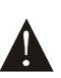

**The sign is used to remind the userthat attached is the important operation and maintenance data.**

### **Setting and Installation**

(1) Avoid being wet with the water.

Don't make the machine or exposed to rain water or other liquid contamination of the environment, or lead to fire orget an electric shock.

(2) Don't use unspecified voltage.

Using the marked voltage on the machine.

Using more than the logo of voltage could lead to fire or shock.

(3) Don't scratch the power cord.

Don't scratch the power cord or cut it.

Simultaneous, keep the power line far way from heated objects, put heavy things on it will lead to fires or electric shock.

### **Using machine**

 $(1)$  In case of the anomalies

Please turn off the power supply immediately when finding the abnormal phenomena, please connect with the agency. if you continue to use, it will likely fires or shock.<br>·The smoke or odor of the machine.

·The inside of the machine is flooded by water or foreign bodies intrusion.

·Machine falling or machine shell damage.

·The power cord damage(wire core is exposed of broken, etc)

- ·Fault(eg: it can't network, no sound ..etc)
- $(2)$  Don't open the machine internal or modify the machine

Do not let foreign matters invade the machines internal.

Don't let the metal items or inflammable objects inserting machine such as foreign inserting machines or throw into the vents machines internal, otherwise will likely cause fires or electric shock.

(3) Please do not touch it when thundering

To avoid electric shock, please do not touch the machine and the plug when lightning, etc.

(4)Please do not place containers with liquid or small metal objects on machine above

If gets upset containers, and let the fluid inflow to the machine that will likely fires or cause shock.

(5) Do not open the machine internal or modify the machine

The machine internal contains high voltage parts, once open the cover or modify the machine, it will likely fires or cause shock. All the maintenance and other machine modification should be operated by professional personnel.

 $(6)$  Maintenance and the precautions for not using in a long time

While maintenance, if the machine is not using for 10 days or more, please shut off power supply switch for safety. If do not comply with this provision, it will likely cause electric shock or fires.

### <span id="page-3-0"></span>**Product Introduction**

5PON

IP amplifier with intellectual-property rights of IP Audio digital network technology. It is the part of IP network broadcasting system, and it's controlled by server software. It can realize the network audio terminal function.

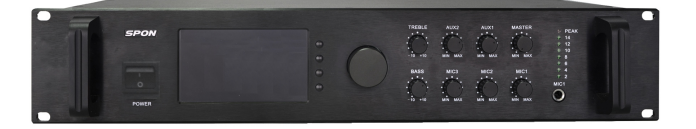

### **Features**

- IP Network model with pre-constant voltage amplifier (100V output), the start time ≤1s.
- 3 pre-audio input (network audio, local line input, local MIC input), each adjust the unified the tone control way independent.
- With 4.3 inch TFT color LCD, control knob.
- 130W、260W、360W、550W、700W can be selected.
- Support local SD play and remote updated the audio file of SD card built in Nandflash clip play.
- Standby power low, there is no second close parts of the supply the amplifier automatically.
- Supply audio line output, extend external amplifier.

### <span id="page-3-1"></span>**Interface description**

### **Front**

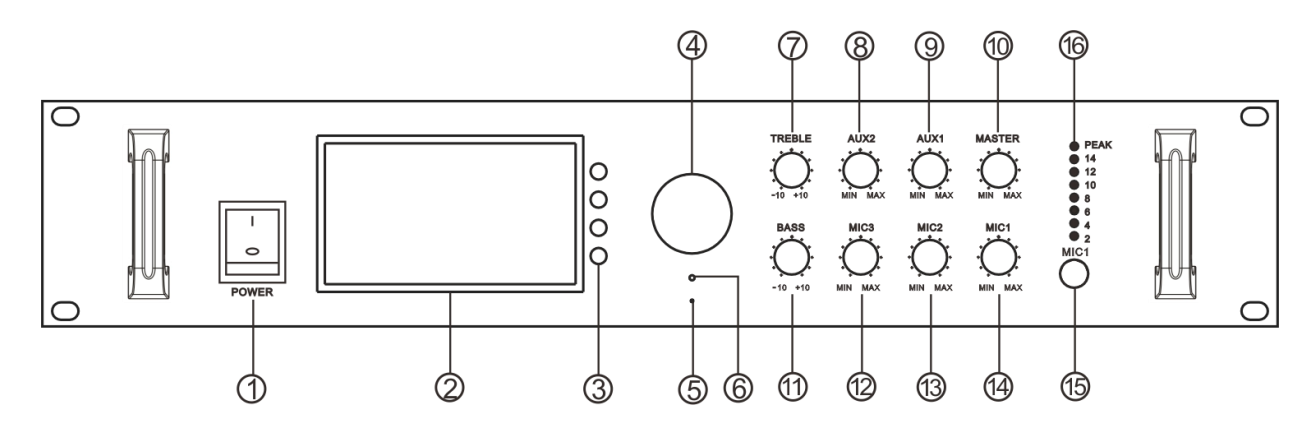

①Power switch and power indicator: turn on power and lighten the indicator, turn off power and indicator.

②LED screen display the host work information.

③Function selection button to realize the corresponding function of LED screen displayed.

④Single-button coding rotation knob: Function confirm button, function select rotation knob, adjustable audio output volume.

⑤MIC can speaker to Mic.

⑥Remote receiver module.

⑦TREBLE knob: adjust the high frequency volume which isinput.

⑧AUX2 knob to adjust the volume of AUN2 line input.

⑨AUM1 knob to adjust the volume of AUX1 line input.

⑩MASTER knob: adjust the amplifier audio input volume.

⑪BASS knob: adjust the low frequency volume which is input.

⑫MIC3 knob to adjust the volume of MIC3 line input.

⑬MIC2 knob to adjust the volume of MIC2 line input.

⑭MIC1 knob to adjust the volume of MIC1 line input.

⑮MIC1: microphone input port.

⑯PEAK area: 8 way LCD level indicate function, identify the amplifier output volume.

SPON

**Back**

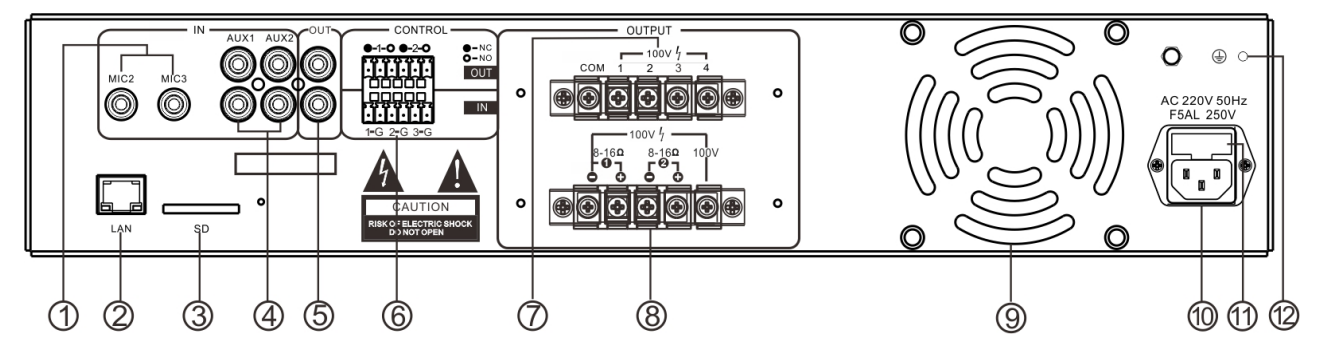

①MIC2、MIC3:conference MIC input interface.

②Network input interface: connect with the network switcher.

③SD card insert port: with storage timing task function.

④AUX1、AUX2 line input interface.

⑤Audio output port( line output)

⑥Alarm input / output port (3 lines alarm input port: 1-G for alarm input 1, 2-G for alarm input 2, 3-G for alarm input 3, when two pins of a certain route are short circuit connected, the IP amplifier will automatically play the corresponding audio files in the SD card); 2 lines alarm output port:○-NO: alarm output por in normally opent, and will be closed when it is triggered;●-NC: alarm output port in normally open, and will be disconnected when it is triggered.

 $\textcircled{100V}$  power zone output port: COM is the common terminal of each zone. 1, 2, 3 and 4 represent 1 ~ 4 zones.

⑧The power output port: support for constant voltage 100 v, 8 ~ 16 Ω output.(note: constant voltage output and constant resistance output can not be used at the same time).

⑨Cooling fan ⑩AC220V power input port

⑪Fuse

⑫GND: in order to ensure the safe operation, the GND must be ground connection.

## <span id="page-4-0"></span>**Introduction**

### <span id="page-4-1"></span>**Packing list**

IP amplifier is including the following fittings, please check all the fittings before installation .Please contact your supplier if there is any missing.

(1) IP amplifier 1pcs

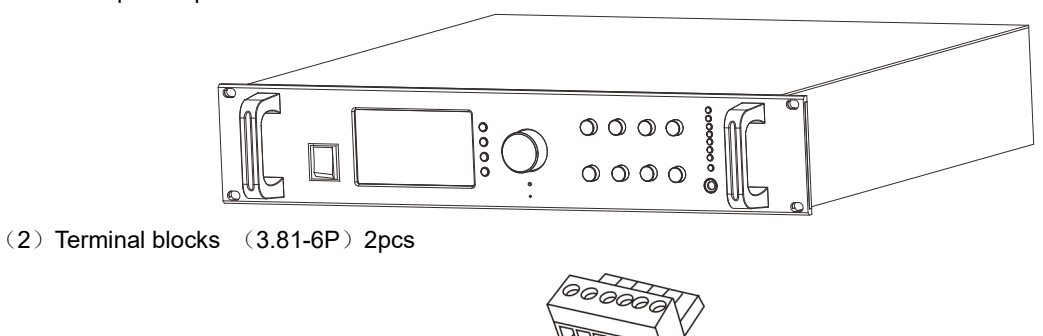

(3) Remote control 1pcs

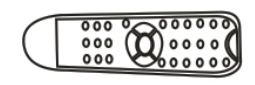

### $(4)$  Shield 1pcs

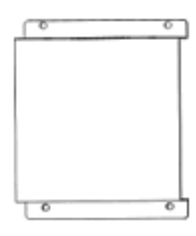

(5)White washer head screw(M3\*5) 4pcs

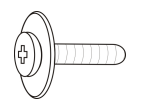

(6) Double triangle plug power cord(3\*1.0mm<sup>2</sup>/1.5 m) 1pcs

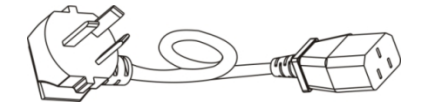

(7) Certification 1pcs

**iPON** 

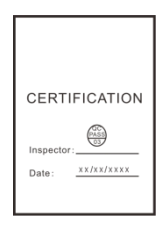

(8) Installation manual 1pcs

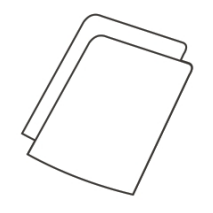

### <span id="page-5-0"></span>**Wiring**

(1)Connecting one port of the power adapter to the amplifier power interface, the other port connect to the power socket.

(2)Connecting one port of the Ethernet cable to the internetinterface of the amplifier, the other port connect to the switcher. (3)Connecting other devices to the corresponding interface;

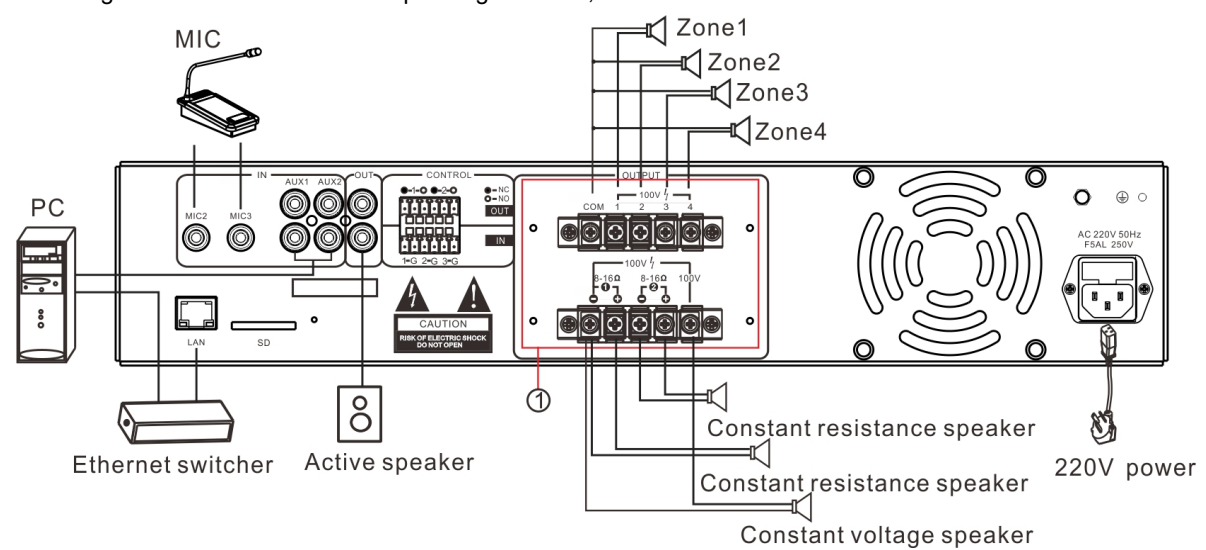

**Note: connect the line well then please fix shield of the accessories in the** ①

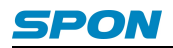

### <span id="page-6-0"></span>**Basic network setting**

After IP amplifier correctwiring, and connect the power supply, change the network parameters according to site, there are 2

### ways:

### **Terminal scanning tool**

(1)Under the [optical disc:\tool software\ ]menu to find and run "IP audio configuration tool",input the defaulted password"123456".

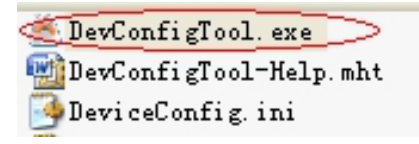

(2)From the right menu choose【Mandatory config】, then fill the correct parameters in the【terminal parameters】, click "send parameters" button to complete the IP parameters Settings.

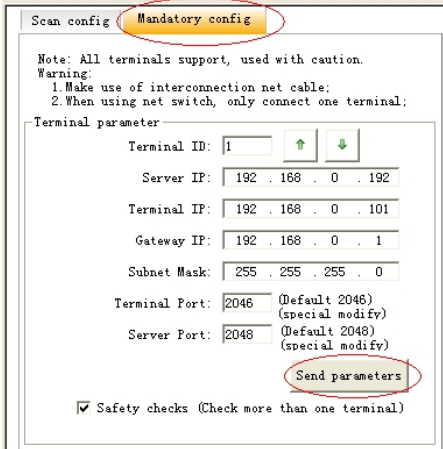

Note: 1、When using the windows 7 system, please use the administrator mode, and then shut down the firewall **and the related software;**

2. Scanning tools can only be carried out on a terminal network parameter configuration, when using this way **configure terminal network parameters, please ensure that a computer and a target terminal connection only.**

### **WEB page**

Entering the Web page of the IP amplifier, according to the situation to modify each parameters of network parameters, after setting well, clicking "save".

Specific operation steps please refer to network settings. of user-define terminal parameters.

## <span id="page-6-1"></span>**User-define terminal parameters**

### <span id="page-6-2"></span>**Login Web page**

(1) Please input IP address of the power amplifier network module (factory defaults is 192.168.1.101), then press Enter.

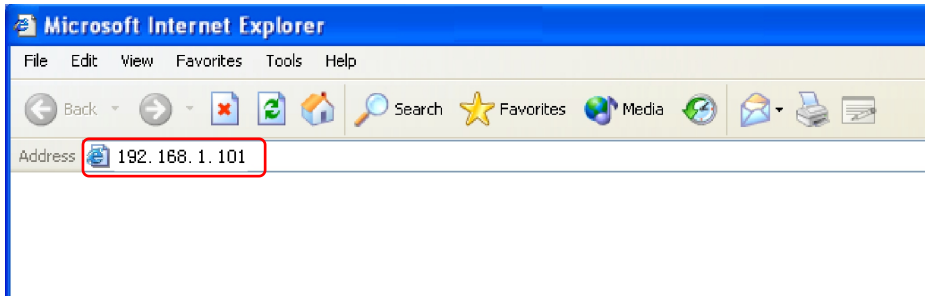

(2) Please input the user name and password in the login window of the Web page (the defaults is admin).

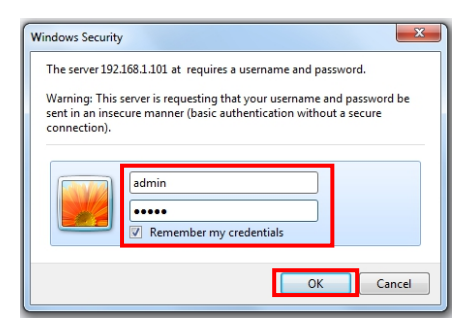

(3)It can enter into the Web page after pressed the Enter.

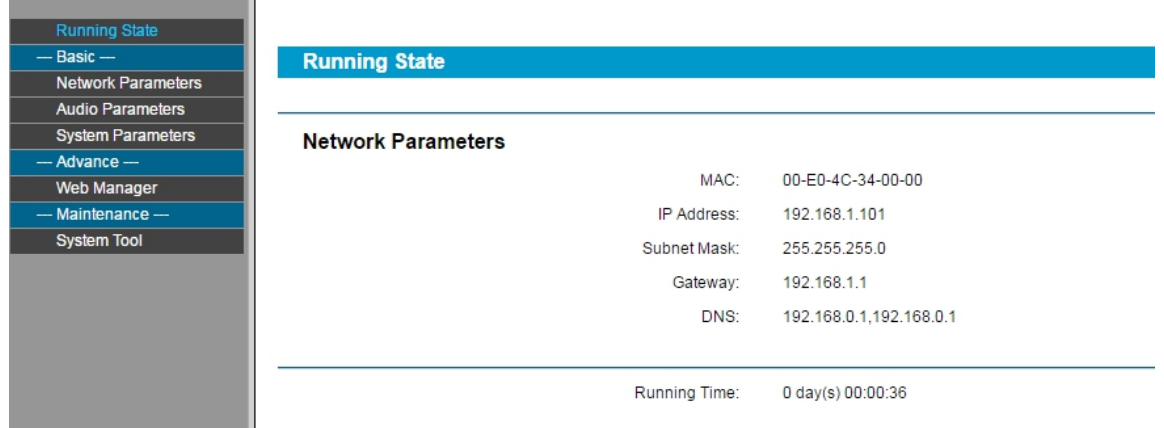

### <span id="page-7-0"></span>**Network parameters**

Clicking "network parameters" in the basic setting, and then entering the network parameters modify page, and you can modify the following network parameters as picture, check the automatic update, if launched version server, terminal at every time of login server automatically detect whether the current firmware is the latest version, if not ,upgrade the firmware to the latest version, click save to complete the network parameters settings.

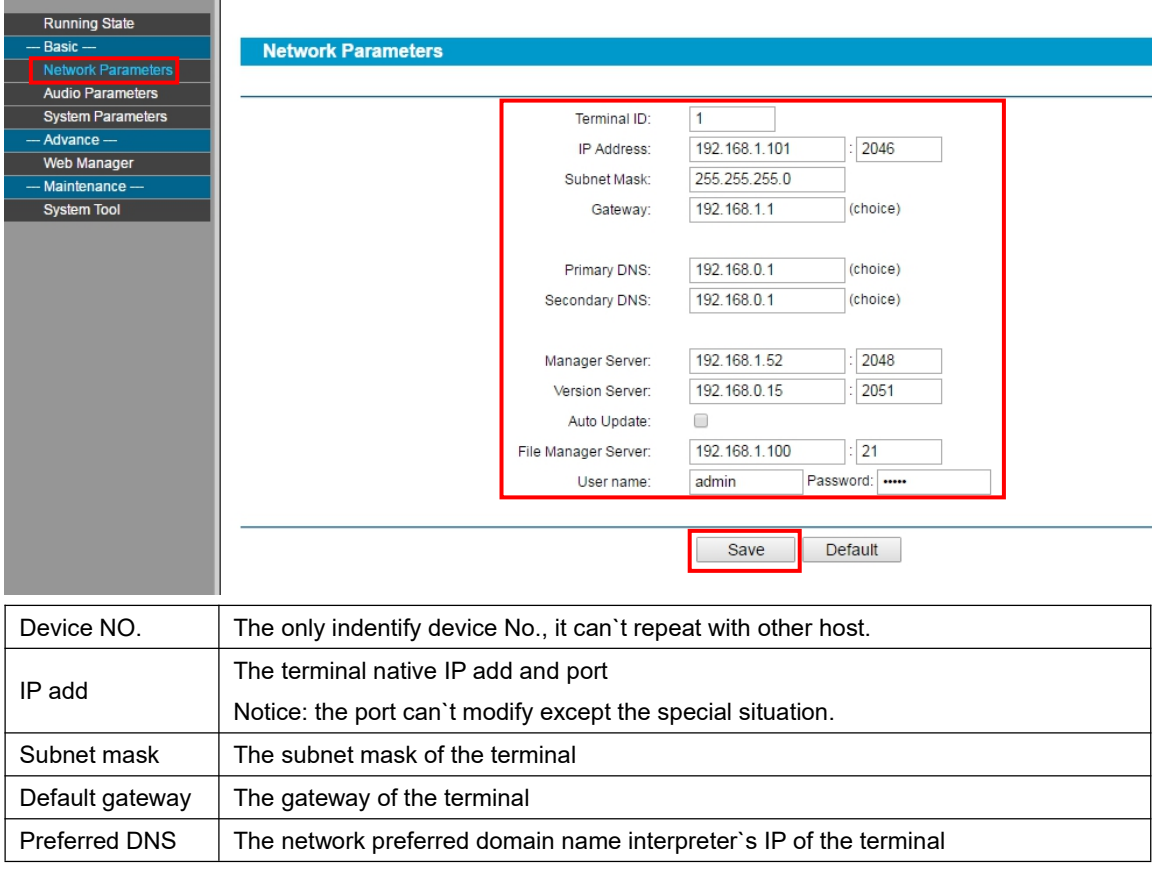

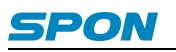

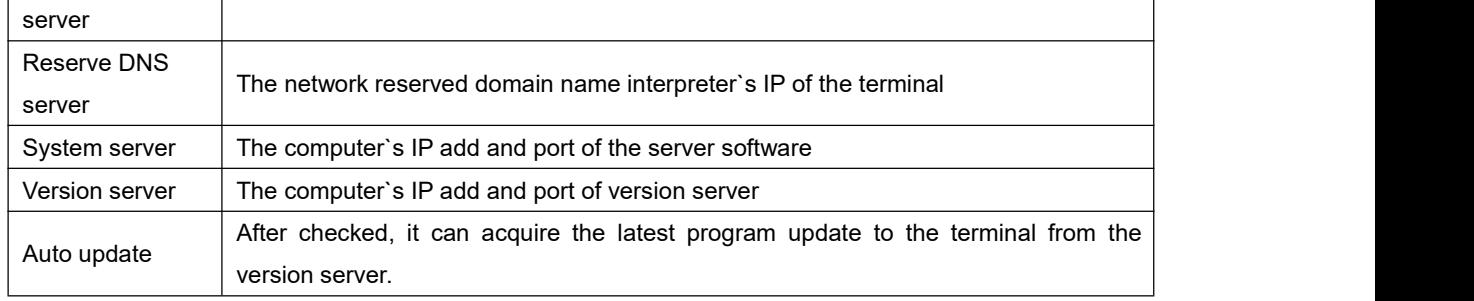

### <span id="page-8-0"></span>**Audio parameters**

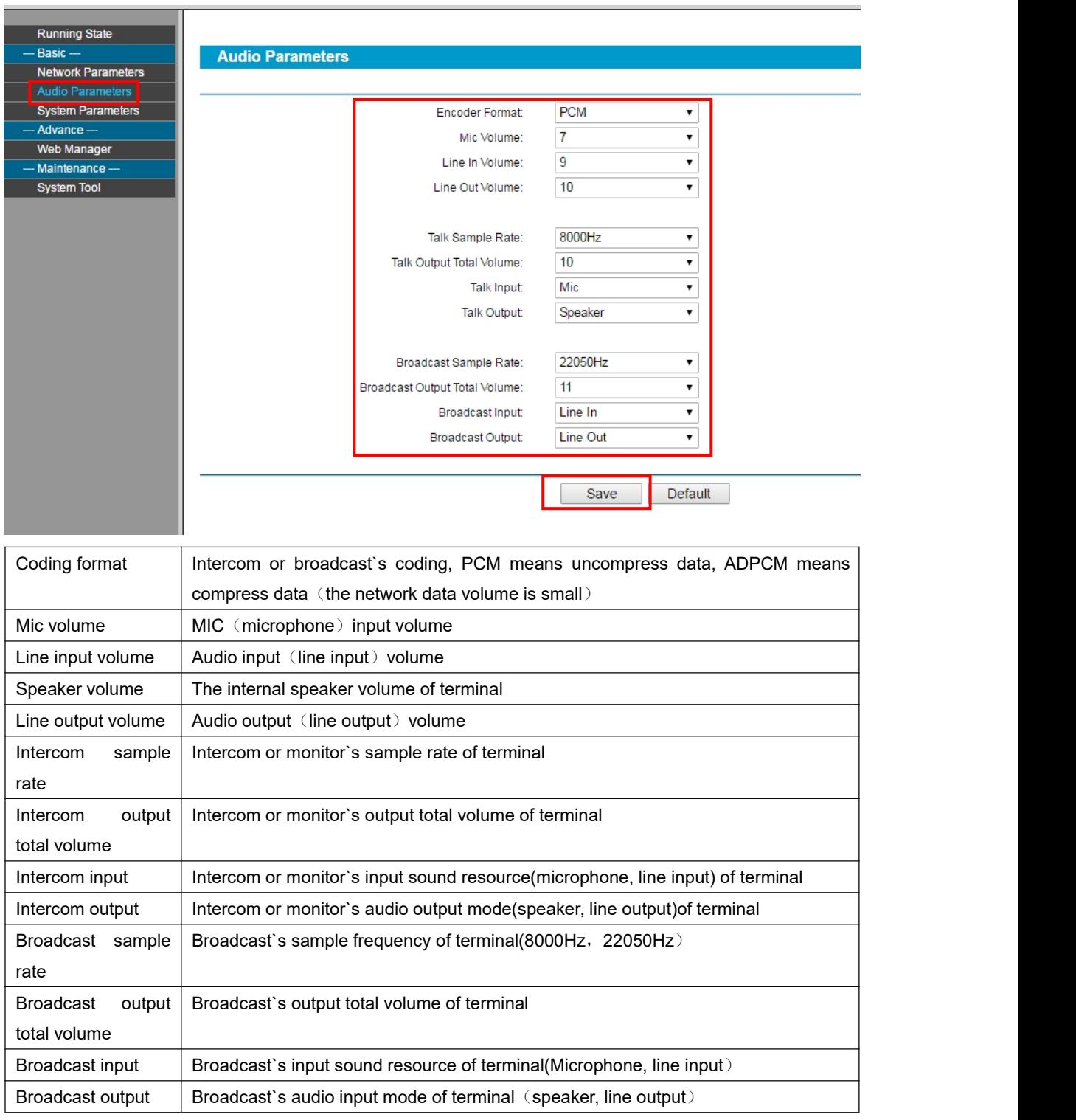

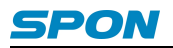

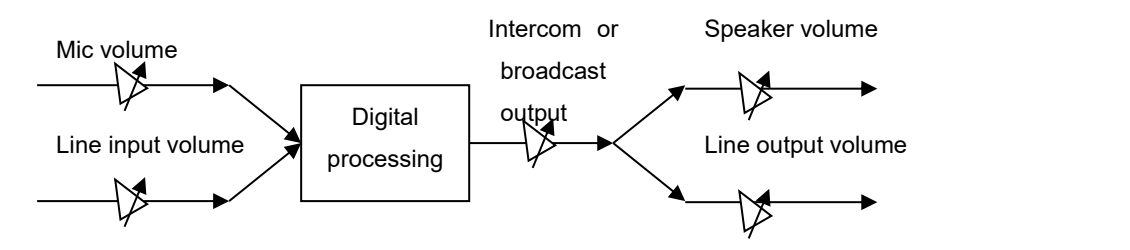

### <span id="page-9-0"></span>**System parameters**

In the offline state, the terminal can be set through a Web page to set terminal time parameters: basic setting-time setting, as the following Picture:

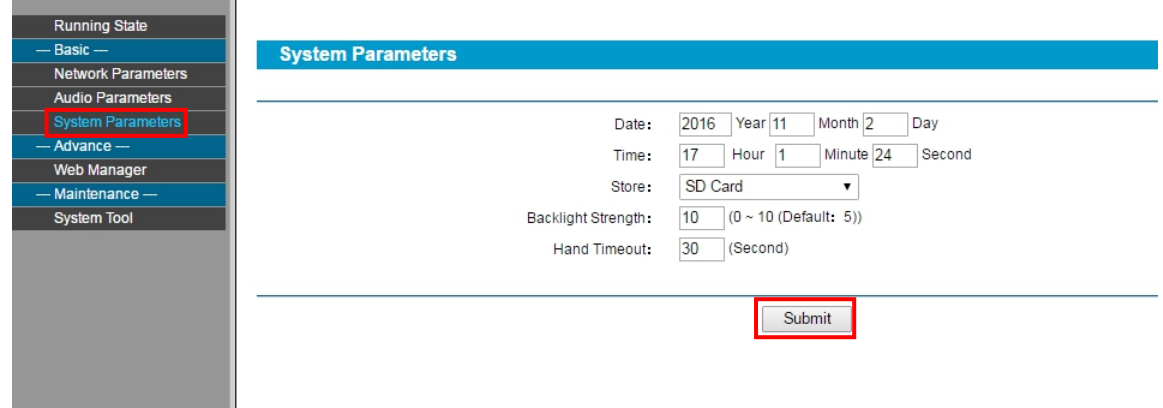

### <span id="page-9-1"></span>**Web management**

You can modify the account number and password of the login Web page in the Web management parameters.

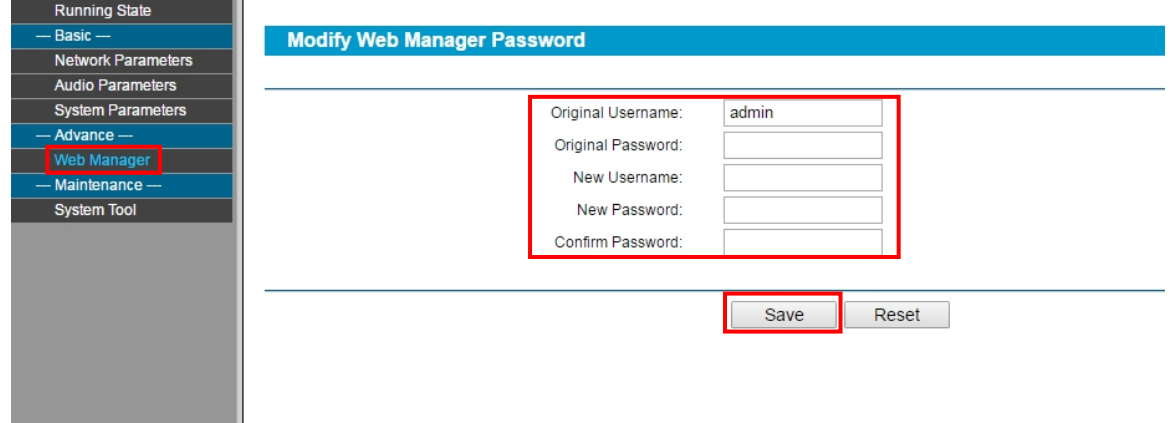

### <span id="page-9-2"></span>**Restarting device**

User can click "restart device" to restart the device.

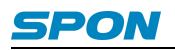

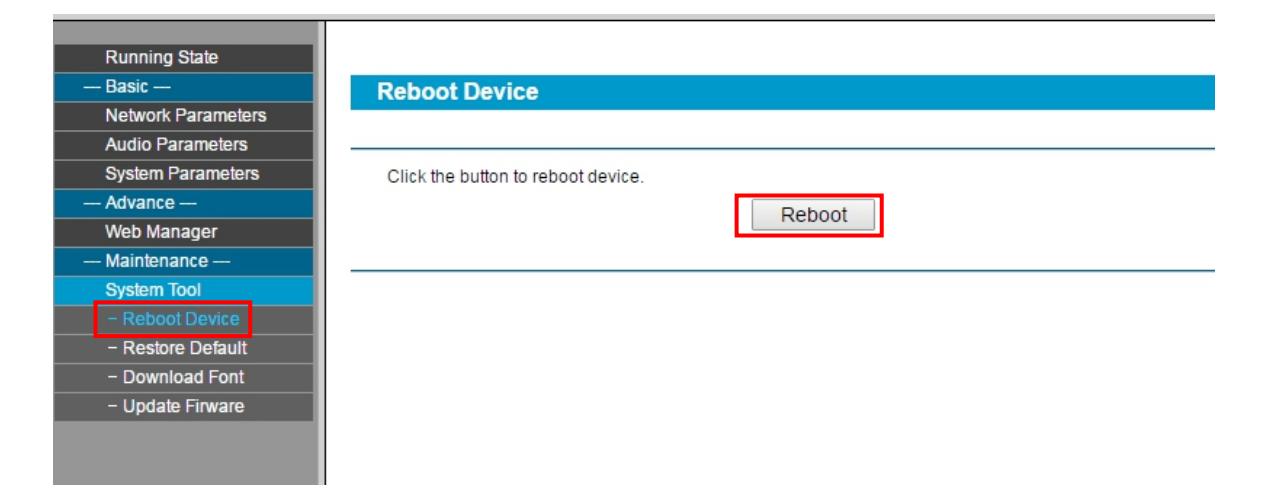

### <span id="page-10-0"></span>**Resetting to defaults**

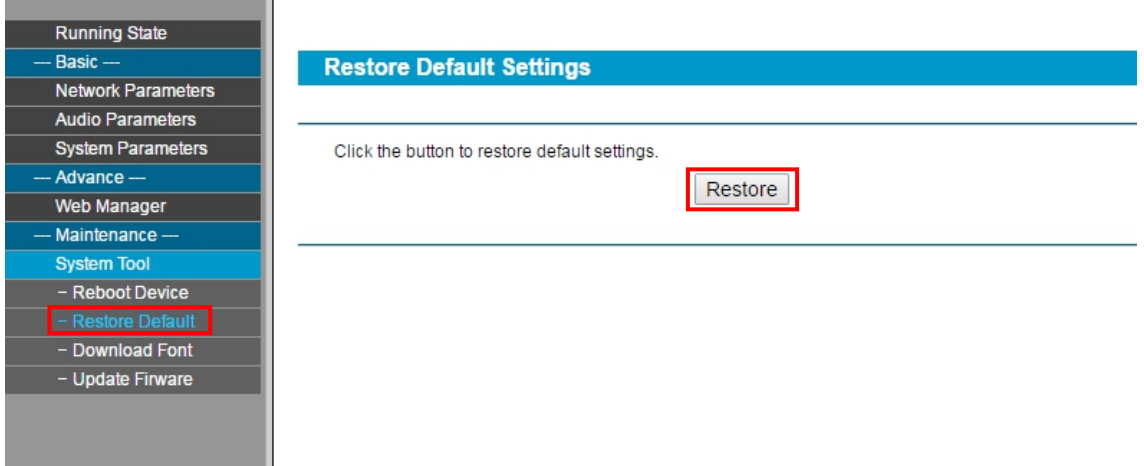

Resetting defaults: all the parameters will reset to defaults.

### <span id="page-10-1"></span>**Downloading [word](file:///D:/Youdao/Dict/6.3.69.8341/resultui/frame/javascript:void(0);) [stock](file:///D:/Youdao/Dict/6.3.69.8341/resultui/frame/javascript:void(0);)**

In the web browser to visit IP network terminal WEB page, click "device maintenance"->"system tool"->"download [word](file:///D:/Youdao/Dict/6.3.69.8341/resultui/frame/javascript:void(0);) [stock](file:///D:/Youdao/Dict/6.3.69.8341/resultui/frame/javascript:void(0);)", choose the manufacturer offer required download files, click "download character library" button to start download.

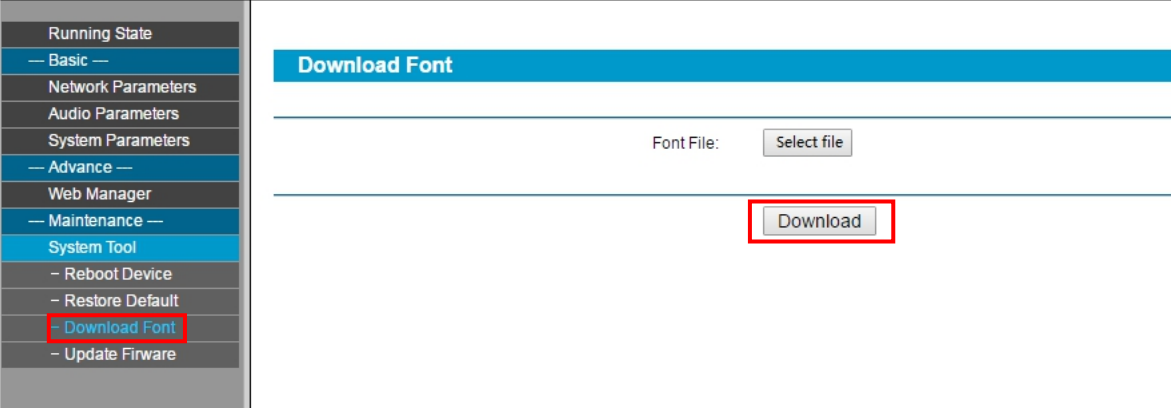

#### **Note: please don`t download [word](file:///D:/Youdao/Dict/6.3.69.8341/resultui/frame/javascript:void(0);) [stock](file:///D:/Youdao/Dict/6.3.69.8341/resultui/frame/javascript:void(0);) except the character showed need to modify**

### <span id="page-10-2"></span>**Upgrade firmware**

In the web browser to visit IP network terminal WEB page, click "device maintenance"->"system tool"->"upgrade firmware", click" enter upgrade firmware mode" button, enter the upgrade firmware Web page, then choose the manufacturer offer required upgrade firmware files, click "upgrade firmware" button to start upgrade.

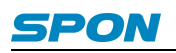

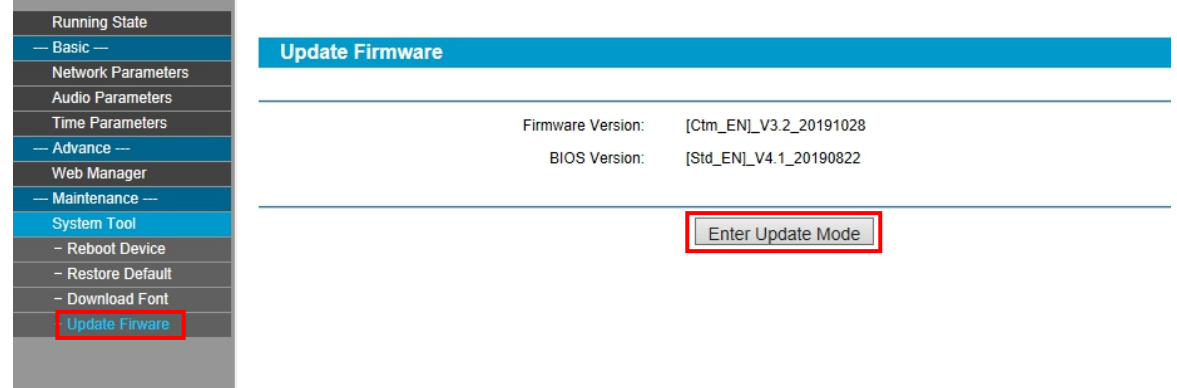

**Note: please don`t upgrade firmware except have special demands**

## <span id="page-11-0"></span>**Basic function**

### <span id="page-11-1"></span>**Starting up interface**

**Operation terms description**:

**Confirm button:** press down single button coding rotation knob;

**Rotate function rotation knob:** Rotate single button coding rotation knob;

**Click any function button:** press down function select button;

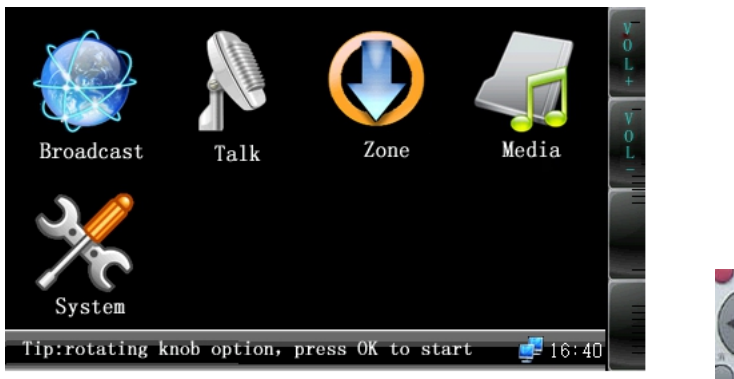

Press (confirm) into system fuction interface, enter into corresponding fuction according to icon information.

Or press "A ▼  $\blacktriangleright$  <4" to select coresponding fucntion and repress OK for executing, press setting button can check the system information.

### <span id="page-11-2"></span>**Output volume adjustment**

Click 【volume+】or【volume-】function button can adjust the total output volume, it can rotate the rotation knob to adjust output volume under start interface. It can adjust according to the prompt information under other function interface.

### <span id="page-11-3"></span>**Zone control**

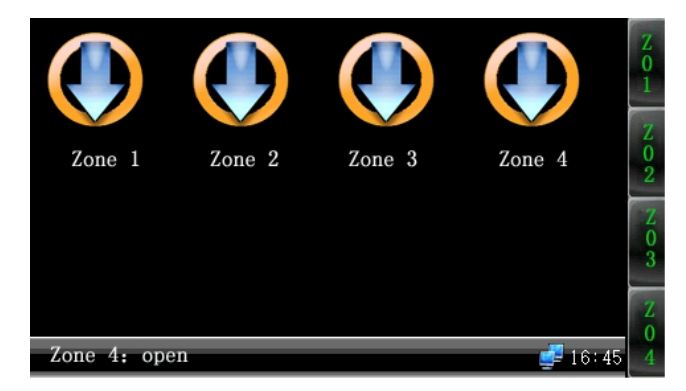

IP amplifier can control 4 zones, the zone function will closed at default state, press down the right zone button to open the

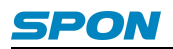

zone(press down double will closed),click 【confirm】button will exit the zone control interface.

It can press NO. 1, 2, 3, 4 on remote control to change zone1-4 zone state, if the zone 1 is open, press NO.1 button will close the zone 1, and press it again to open it.

### <span id="page-12-0"></span>**Calling to terminal**

When on-line state, make the rotation knob to "intercom", then click 【confirm 】button to initiate calling. The called target is controlled by server software. It also can press call button on remote control to initiate intercom directly. It can operate when off the line.

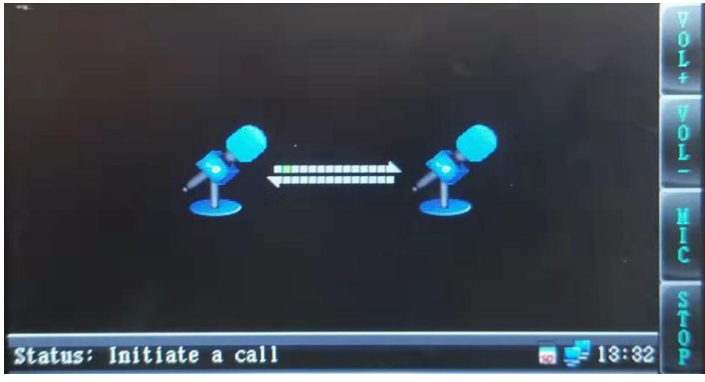

When at intercom state, the rotation knob can adjust the microphone voice. 【Voice+】and【Voice-】can adjust the speaker voice. Click【stop】 will end the intercom.

### <span id="page-12-1"></span>**Terminal broadcasting**

When on-line state, make the rotation knob to "broadcast", click 【confirm】button to initiate all zones broadcast. It can make broadcast when off line.

Default state, it can make the dynamic microphone insert to MIC1 broadcast, rotate MIC1 rotary knob to adjust volume. It also can click【line】button switch to microphone broadcast, rotate function rotary knob to adjust microphone volume. Click【stop】 button to cancel the broadcasting.

### <span id="page-12-2"></span>**Local broadcasting**

Rotate function rotary knob to local play, click 【confirm】button enter SD card local play. (Audio files must be stored in SD card MUSIC folder)

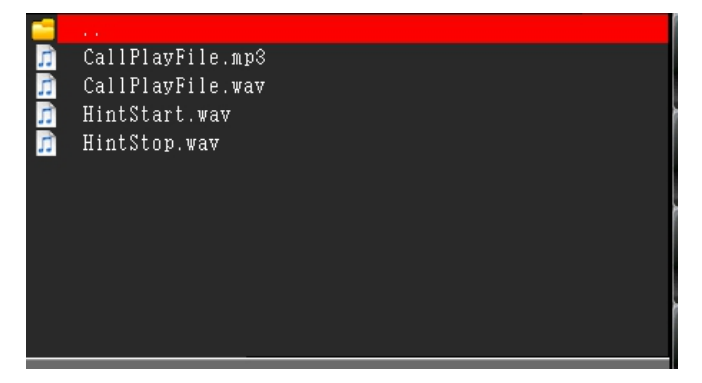

In local broadcasting, rotate function rotary knob to choose the playing music, it support WAN and MP3 audio file, click 【confirm】 button to broadcasting at playing state to click 【confirm】button to stop and continue broadcasting, click【stop】button to stop broadcasting, click【sound】button to switch different sound mode. Click【back】button to return the function interface.

1) When at free state, press [VOD] button on the remote control, LCD screen will display program menu.

2) [▲][▼] button moved cursor menu, press [OK]button, enter the next menu level or broadcasting the file directly.

3) After start broadcasting files, click[>|| ]button to pause, click [<<][>>]button to fast-forward and fast backward, click [■]button to stop, click the first [A-B]button to fix the beginning point of the cycle ,click the second [A-B]button to end and loop playback, click the third [A-B]button back to normal broadcasting.

4)Click [cancel] button return to the last menu level state.

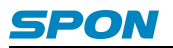

5) If it needn`t the VOD function, please click [cancel] button to return to the free state.

### <span id="page-13-0"></span>**System information**

Enter the system information it can check the terminal configuration information, version, clock information and the computer case temperature.. It can press the remote control setting button to check the system information directly.

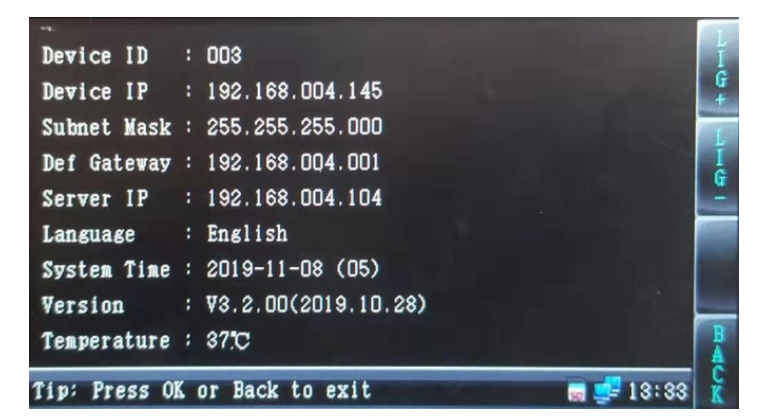

### <span id="page-13-1"></span>**Receive call**

When the terminal haven`t broadcast and no network timing task, it will receive other terminal call demands, and enter the intercom state. Click【stop】button to exit the intercom. The intercom sound source only can from speaker output, and from Microphone input.

### <span id="page-13-2"></span>**Receive Broadcasting**

At on-line state, when the terminal haven't broadcast, it can receive other terminal's broadcast or the server's broadcast; When receiving the broadcast, rotate function rotary knob or [Volume+ ]/ Volume- ] to adjust the output volume. You can also use remote control volume[+],[-] button to adjust. Notice: when receiving broadcast MIC3 port should not sound resource input. Broadcast output only can from the amplifier or the active speaker

### <span id="page-13-3"></span>**Network timing task**

When receiving the time ring from the server, the terminal skip to the network timing task interface. Rotate function rotary knob or 【Volume+】/【Volume-】 to adjust the output volume.

### <span id="page-13-4"></span>**Local timing broadcast**

Local set-time broadcast is to play the timing ring task of SD card or built in Nandflash clip timing ringing the bell, timing ring task is lead out from server, and stored at SD card. Lead out the local set-time task please refer to the chapter8.15 introduction.

### <span id="page-13-5"></span>**The local timing task import**

### (**1**)**Download from the server directly**

Operation steps:

- 1) Insert the SD card to reader;
- 2) Insert the card reader into the computer USB port.
- 3)From the server【file】menu to choose【lead out…】menu item, it will pop-up the timed task dialog.

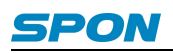

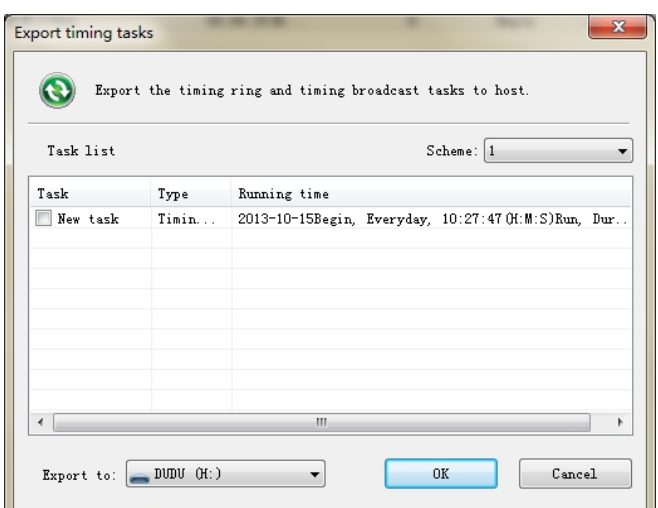

4) The assigned lead out solution and timed task;

5) The assigned SD card reader driver is the lead out driver;

6)Click【confirm】button to lead out the timed task, this timed task information and MP3 file will write in the SD card automatically;

7) Insert the SD card into the SD card slot back, restart the terminal;

8) After the terminal identified the timed task information of SD card, it will show the below icon on the screen, the terminal will execute the timed task automatically.

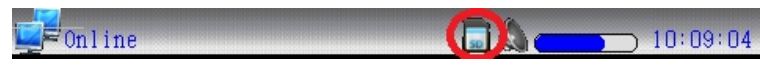

### (**2**)**Remote update the SD card**

The premise of remote update SD card is that SD card is already inserted to the terminal slot and identified. Install "Updated SD card tool at remote" at first.

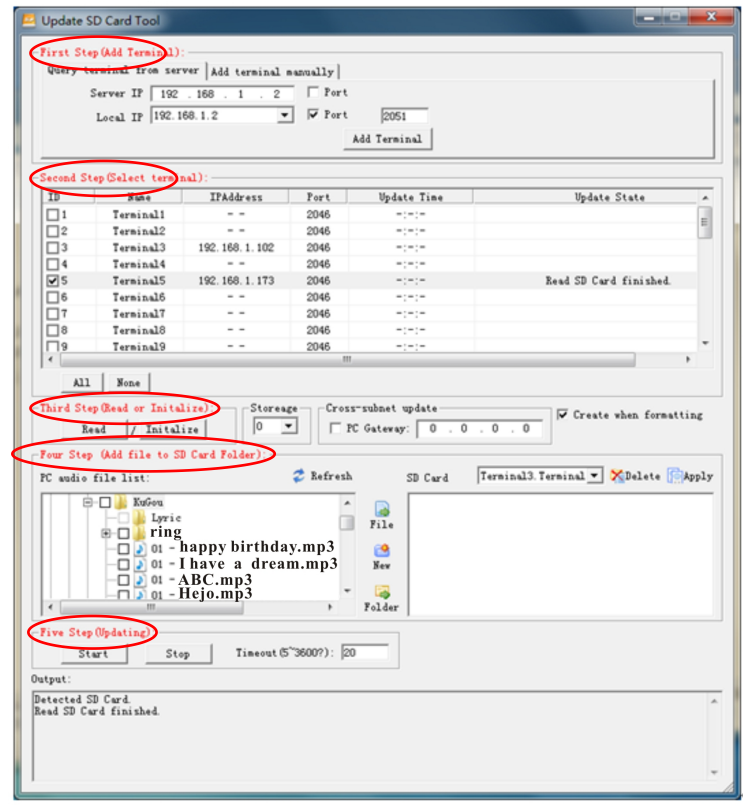

According to "download from server directly" way to lead out the timed task to local U disk, then follow "Update SD card at remote tool" suggestive steps to lead out the task of U disk to updated SD card.

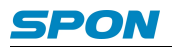

### <span id="page-15-0"></span>**Alarm input triggers SD card to broadcast audio**

When the alarm input 1 is short circuit connected, the IP amplifier plays the "1.mp3" audio file in the "short circuit input.001" file in the MUSIC folder, and stop playing when disconnected.

Similarly, the alarm input 2 is short circuit connected to play the "2.mp3" audio file in "short circuited input.002", and the alarm input 3 is short circuit connected to play the "3.mp3"audio file in "short circuited input.003".

The audio files placed in "short circuiting input.001" must be named "1.mp3", the audio files placed in "short circuiting input.002" must be named "2.mp3", and so on.

The mentioned three audio files must be MP3 files in 128K format and the name can not be changed, only the content of the audio files can be replaced.

The folders of "short circuit input.001" and "short circuit input.002" can be initialized and created by remote SD card tools, while the folder of"short circuit input.003" needs to be created manually.

## <span id="page-15-1"></span>**Fault exclude**

#### **Why the terminal is still "offline"?**

1).Check the software server and the main controller is normal opened or not. It`s required to close all firewall before open the software server (including system built-in firewall and other antivirus software firewall).

2). Check the network connection is normal or not. After the terminal powered on, the network port green light is norm on, meantime the orange light will be short and fast flash, it means the network cable hard-connected normal. If the network port green light is not on, it means the network hard-connected problem, please check the terminal network cable and switcher whether they work normal, damaged and disconnect or not etc.

3).Check the terminal IP setting. Please check the terminal ID, sever IP, local IP, gateway IP ...etc parameters.

### Why it appears "terminal network services (UDP) start fail" warning within the process of start server software?

Appearing this warning information, it's usually the local network connection has been disconnected, please connect the local network cable well and exit the software, then restart it.

### **When web show abnormal?**

Please clear the caches or change the browser.

### **How to change the web login account and password?**

- 1 .Click the password setting in webpage .
- 2. Input the old account and old pass word.
- 3. Input the new account and new pass word.
- 4. Input the new password again for confirmation
- 5. Click save .

The new account and new password will be effective after reboot.

## <span id="page-16-0"></span>Copyright statement

### **Copyright**

The copyright is reserved of the SPON Communication Technology Co., LTD (abbreviation SPON), if without the permission of the company in written form, any company and personage shall not arbitrarily excerpt, copy mentioned file information, and shall not spread in any forms.

According to the legal provisions, copy including translate to other language or switch to other format. Mentioned document spreading in network media, SPON allow download and print for personal uses. Any parts of the document can not be modified and for commercial uses. If any damage and losses which is caused by illegality modify and switch the document, SOPN shall not take any responsibility.

### **Guarantee**

Regarding to the information of the mentioned handbook, if any modify, kindly understand that there is no any notice.

The handbook shall provide the correct indication, information and suggestion, and not guarantee to any indicated and implied information. User should take the responsibility of the products applying.<br>SOPN shall not making any guarantee for the handbook, including but not only for the guarantee of implied marketability and

specific purpose.Also SPON shall not take any responsibility, if any indirect or incidental losses caused by mistaken use of the handbook.

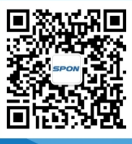

SPON Communication Technology Co., Ltd. www.spon.com.cn Service Hotline: +86-400-823-2588 Reserve the amendment right without notice

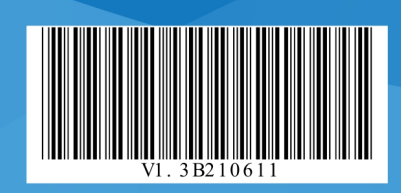